## Wilkes<br>University

## **FAQ – HOW DO I SYNC MAIL (MAC OS) WITH MY WILKES EMAIL?**

### **Purpose**

• This guides outlines the steps to sync Mail(Mac OS) with a Wilkes Email account

### **Requirements**

- $\bullet$  Computer running Mac OS
- Active Wilkes Account
- Active internet connection

#### **Notes**

• Wilkes email can always be accessed via https://portal.wilkes.edu or https://ewilkes.wilkes.edu

#### **Process**

1. Open Mail by clicking on the icon on the dock or in the Applications folder

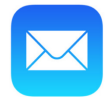

## Wilkes<br>University

### **FAQ – HOW DO I SYNC MAIL (MAC OS) WITH MY WILKES EMAIL?**

### 2. When prompted to Choose a Mail account provider, choose Google and click Continue

- a. Note: if you already have any email account synced to Mail, you will need to complete the following:
	- i. Select Mail in the menu bar
	- ii. Choose Add Account

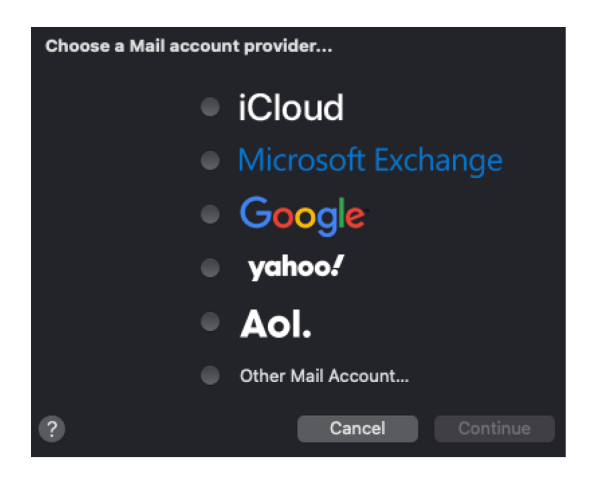

3. Enter your full Wilkes email address (including @wilkes.edu), then click Next

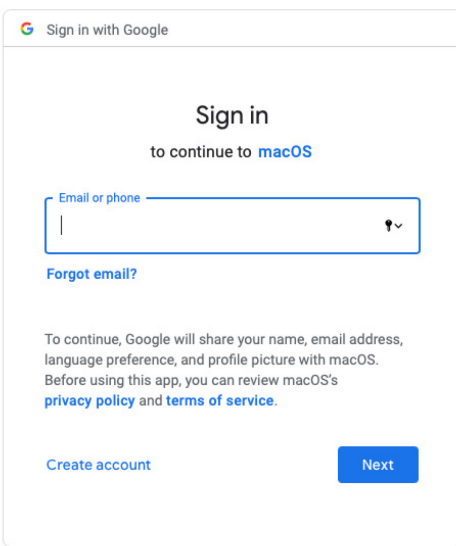

# Wilkes<br>University

## **FAQ – HOW DO I SYNC MAIL (MAC OS) WITH MY WILKES EMAIL?**

4. Sign in using your username and password (without @wilkes.edu)

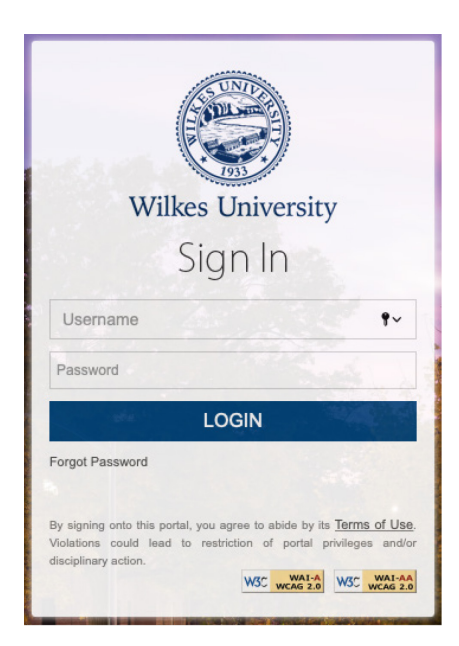

- 5. Answer your security questions
- 6. Click Allow
- 7. Choose which apps you would like to sync with your Wilkes email and then click Done

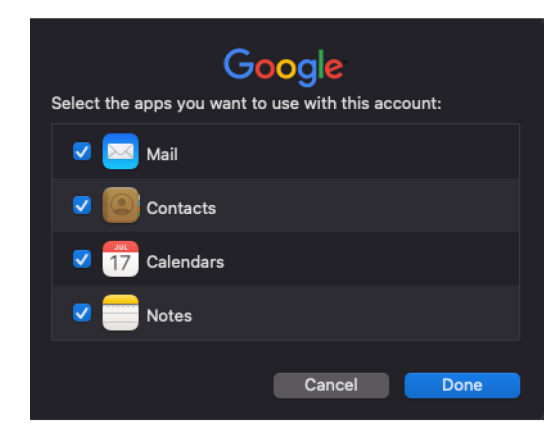